## User Manual - Sylvac Widget - Android

1. User can add Sylvac widget to Particular workflow. Also, can set property like Decimal Places ...etc. Decimal Places (from 0-7, default 2)

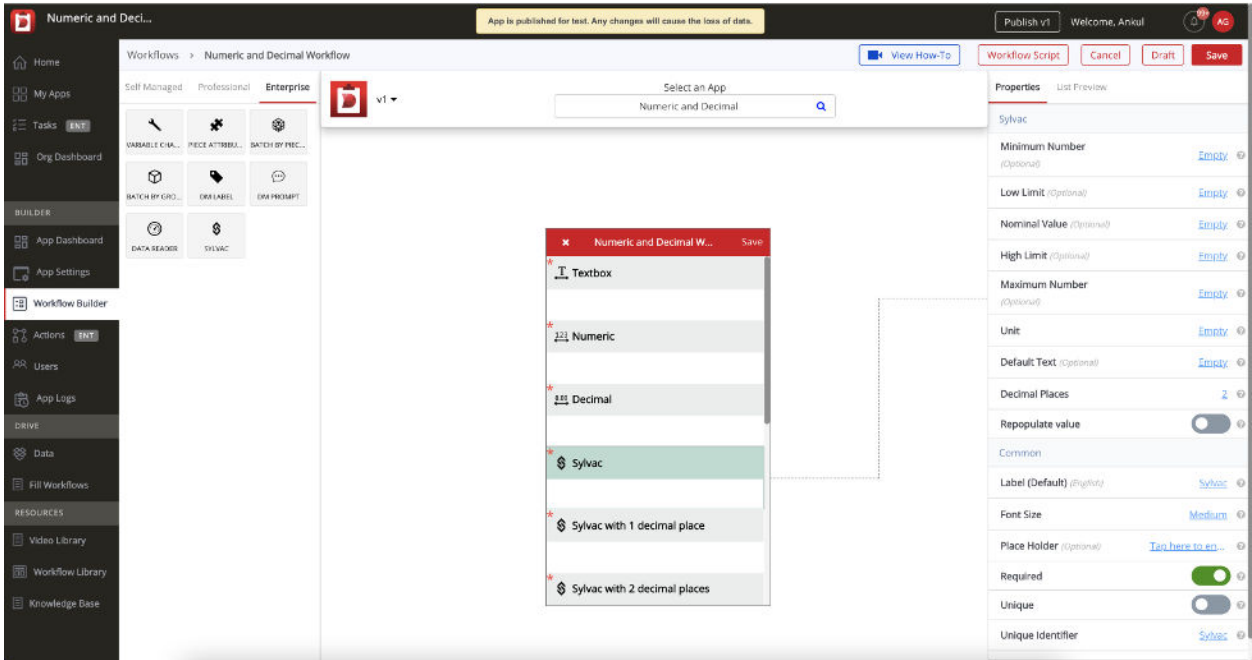

2. **Android Devices (**Mobile/Tablet) and **Sylvac Devices** (e.g., Sylvac Calliper) Bluetooth must be **ON.**

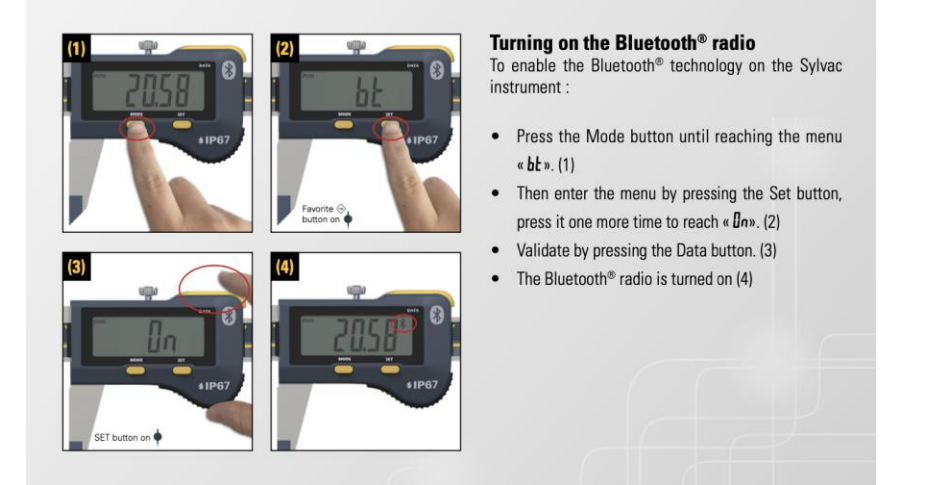

Note: If Bluetooth Symbol is blinking that means it is ready to connect and after connected with any device it will be stop blinking and be steady there.

2. Open the play store, write on the search bar "Sylvac Anywhere", and click on "Install".

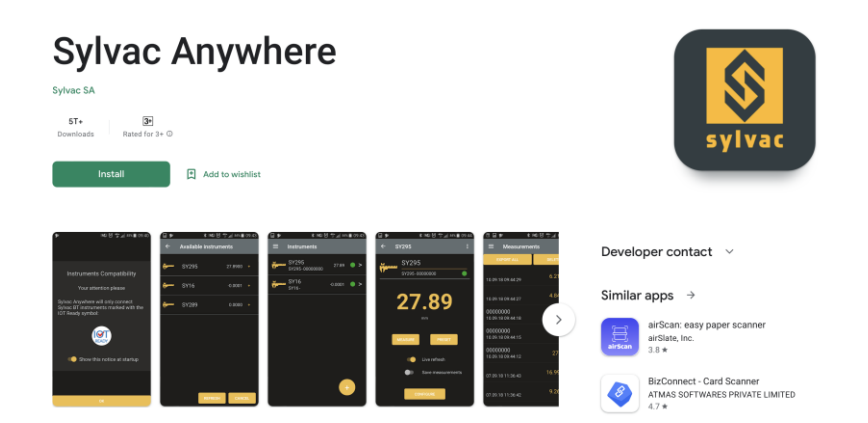

- 3. After Installation open the Sylvac Anywhere
- 4. Allow the required permission to find the nearby devices. After granted the permission tap on bottom "Enter" button.

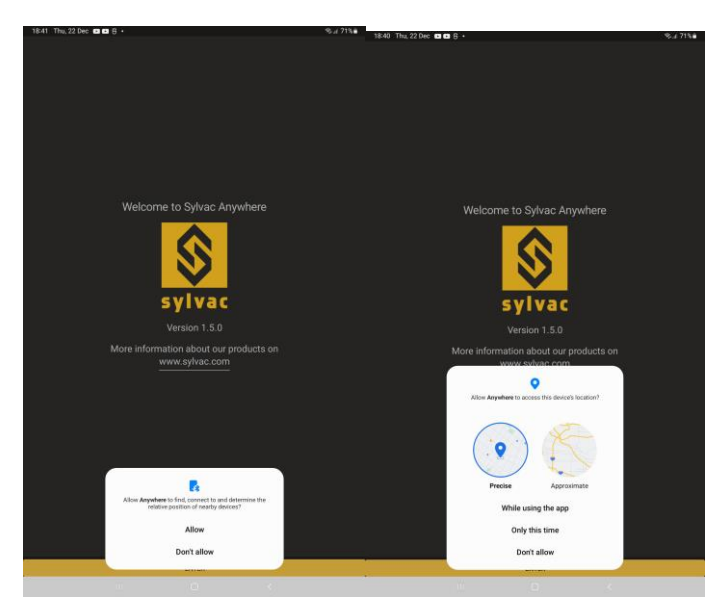

5. Tap on "OK" button of attention screen of the Sylvac Anywhere.

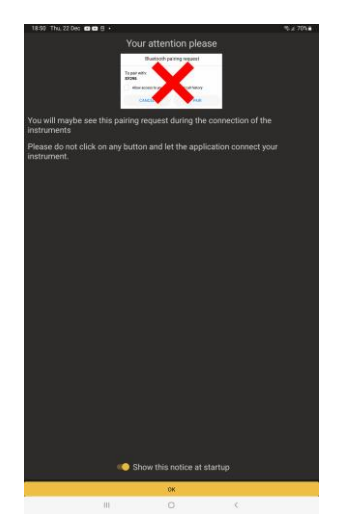

- 6. The first screen is a summary of the connected instruments. At the beginning, you have no instrument connected. From this page you can start a new scan to discover your instruments with the + button.
- 7. Users are now scanning to discover you instruments. Please make sure to reset your instruments before trying to connect them. If you click on an instrument, the application will start the connection.
- 8. Before the application starts the connection, it will ask you the connection mode if your instrument is IOT Ready. Follow the other step.

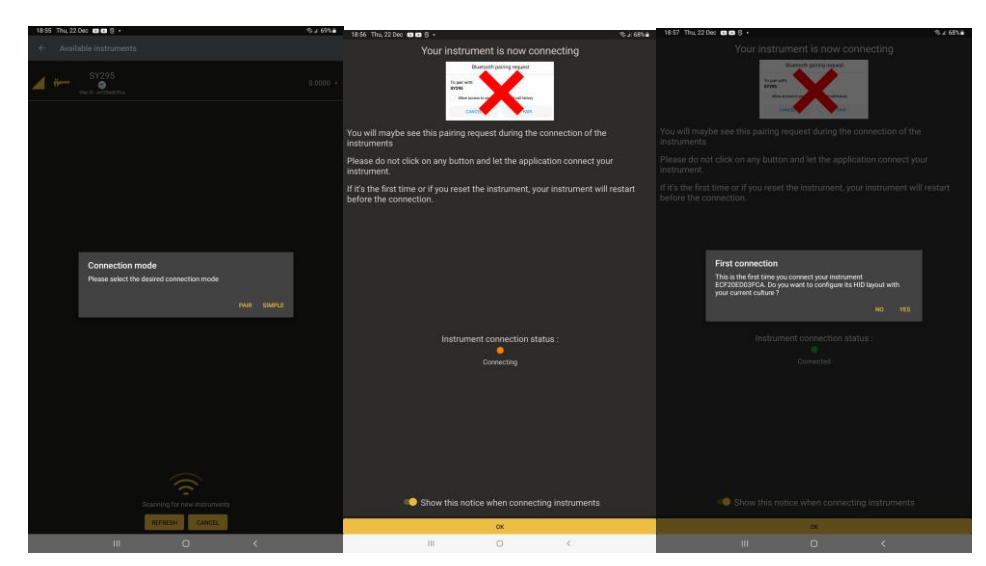

**Note:** if a message pop up telling you to pair the instrument with your device while connecting, you can cancel or ignore it. The application will do it by its side.

- 9. Once Your device added you can see it on home screen of the Sylvac anywhere.
- 10. After that user must to completely close the app. Don't keep it in background.
- **11.** Now **Open the DigitalClipBoard App**
- **12.** Choose your application and open the workflow. Allow the required permission to find the nearby devices on **DigitalClipBoard App.**

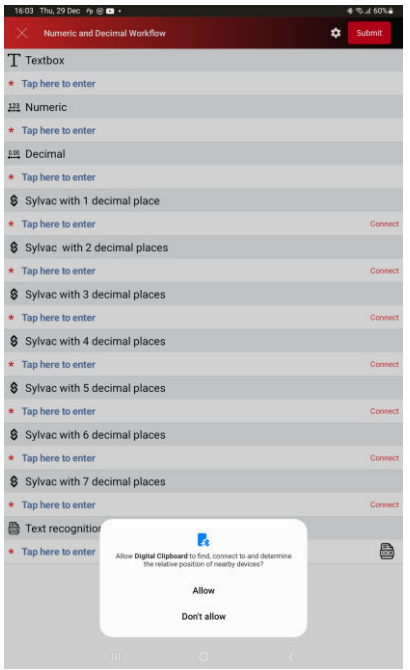

## 13. Connect Sylvac device with Sylvac widget

- a. If User has never used or connected to Sylvac device before with DigitalClipBoard App.
	- i. User can see the "Connect" button with Sylvac widget in red color.

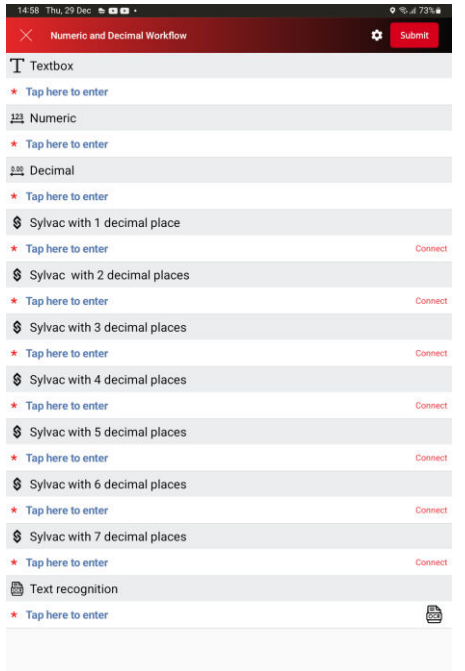

ii. Tap on "Connect" button it will redirect to another screen where it will scan the available BLE devices and listing all the devices with name and address. Select Sylvac device of your choice (Most probably its name starts with "SY" e.g., SY295)

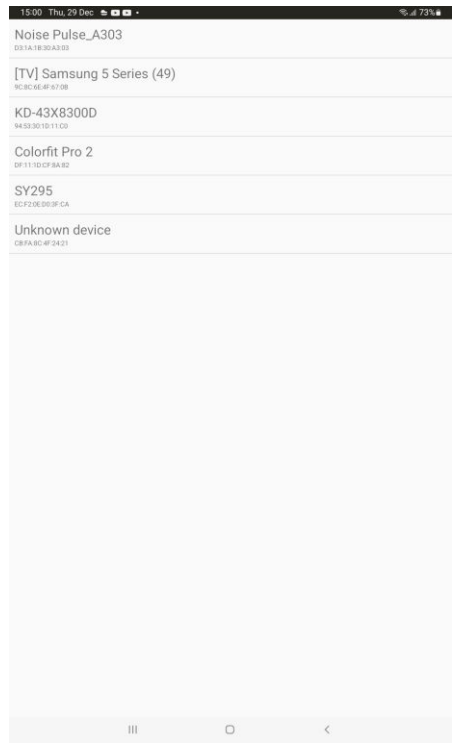

iii. Device will be connected and attached to that widget. User can see the status along with device name to that Sylvac widget in green "Connected SY295"

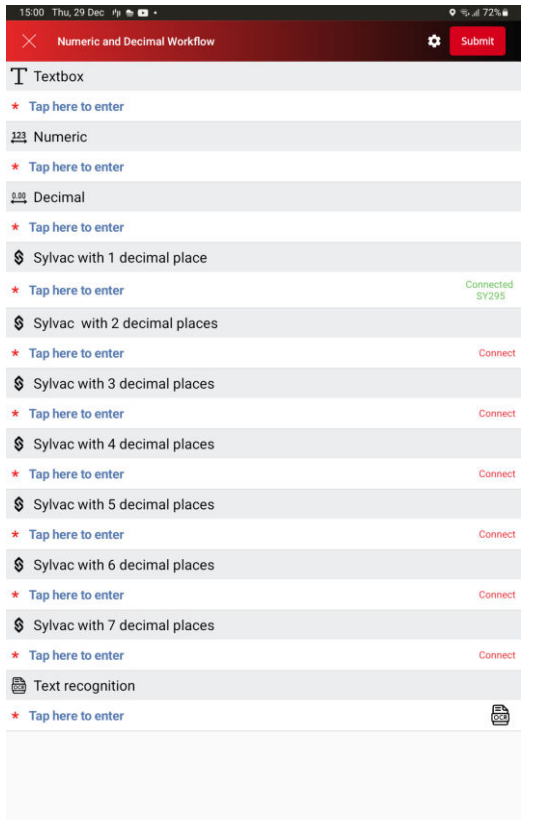

b. If User has already connected or used Sylvac device before, App will be automatically connected to last connected device (If device is in range and paired and also device's Bluetooth is on)

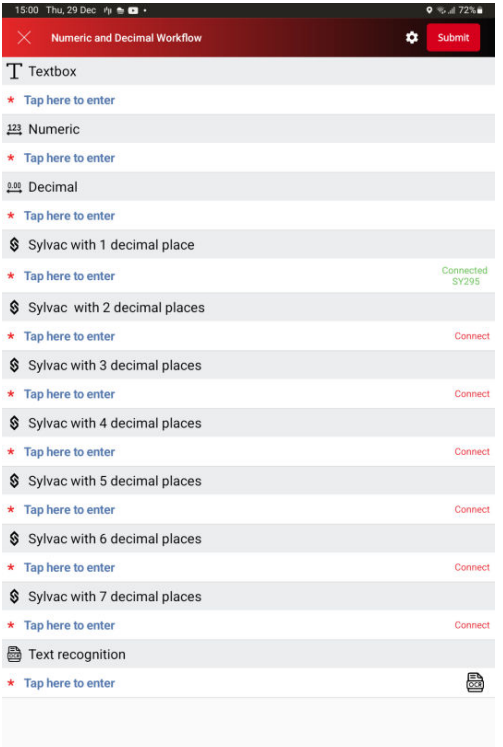

c. If user change the focus to another Sylvac widget and device is already connected then status of focused widget is getting changed from "Connect" to "Connected SY295". Device will be attached to that widget.

e.g., User open a workflow and first he/she will be connected and focused to the "Sylvac with 1 decimal places" (Refer the below left image). After that he/she will change the focus or select to "Sylvac with 2 decimal places" (Refer the below right image). User can see first "Sylvac with 1 decimal places" will be in connected status in green ("Connected SY295"). After changed focus to next widget "Sylvac with 2 decimal places", the first widget state become a "Connect" and focused widget which is "Sylvac with 2 decimal places" state will become a "Connected SY295".

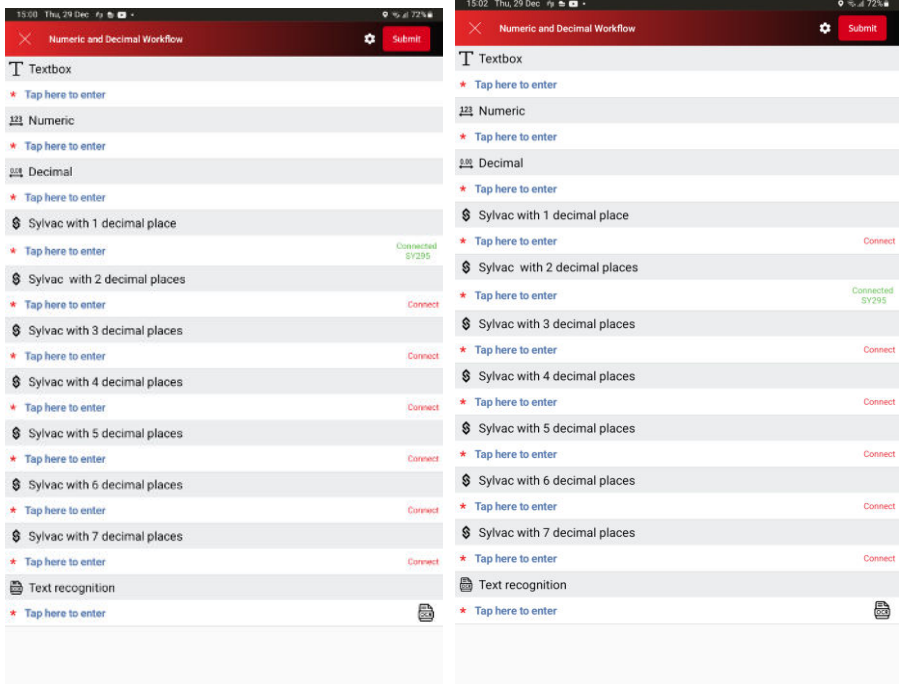

14. Once Device is connected, user can take measurement and can push the Sylvac's device measurement via tapping Data button easily. Measurement/Reading sent by device will be display in focused widget with device attached.

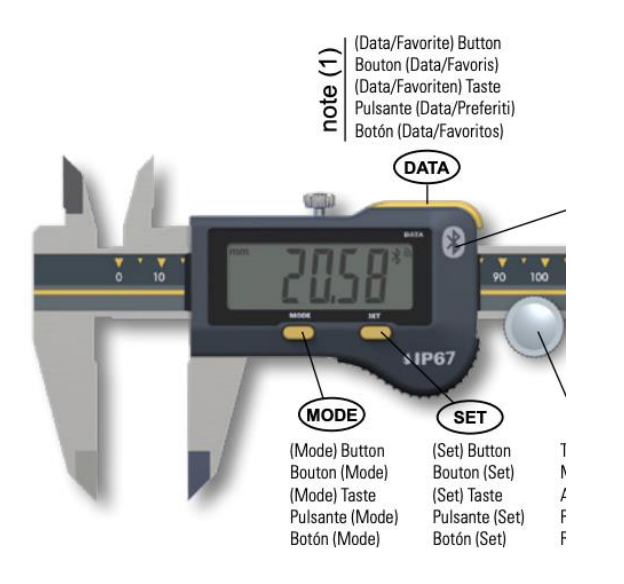

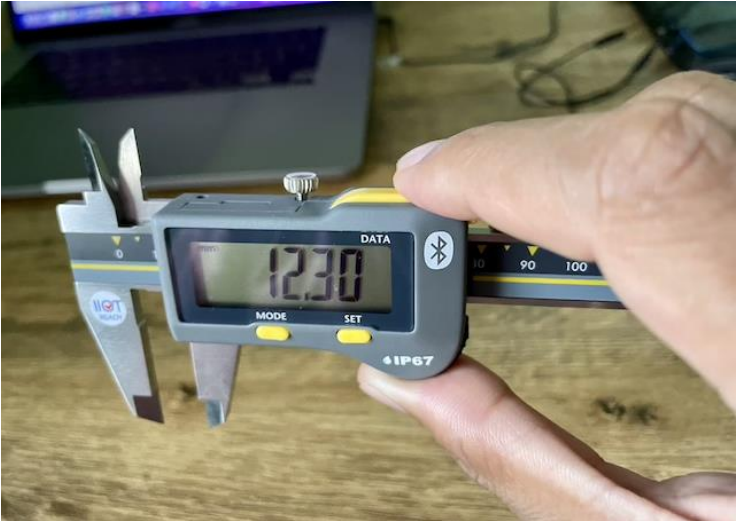

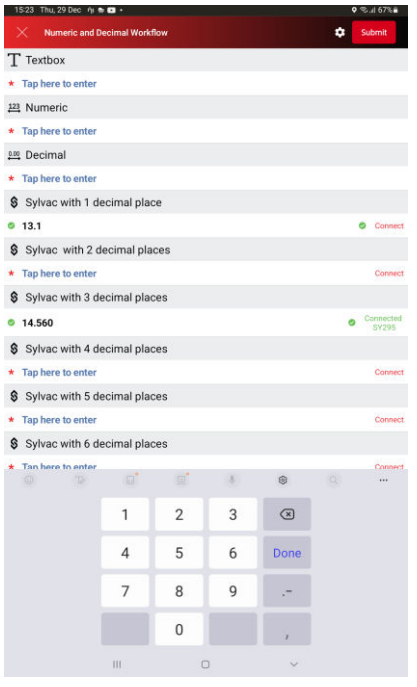

15. Sylvac widget have properties like Minimum number, low limit, high limit, Maximum number, decimal places same as Decimal widget and also behave or act similar to Decimal widget. Sylvac widget is support 0 up 7 decimal places. After putting the measurement or read value to the Sylvac widget, Sylvac widget will display the result based on the properties like minimum number, higher limit, low limit, maximum number, decimal places. Please refer the below images and table to see how it behaves.

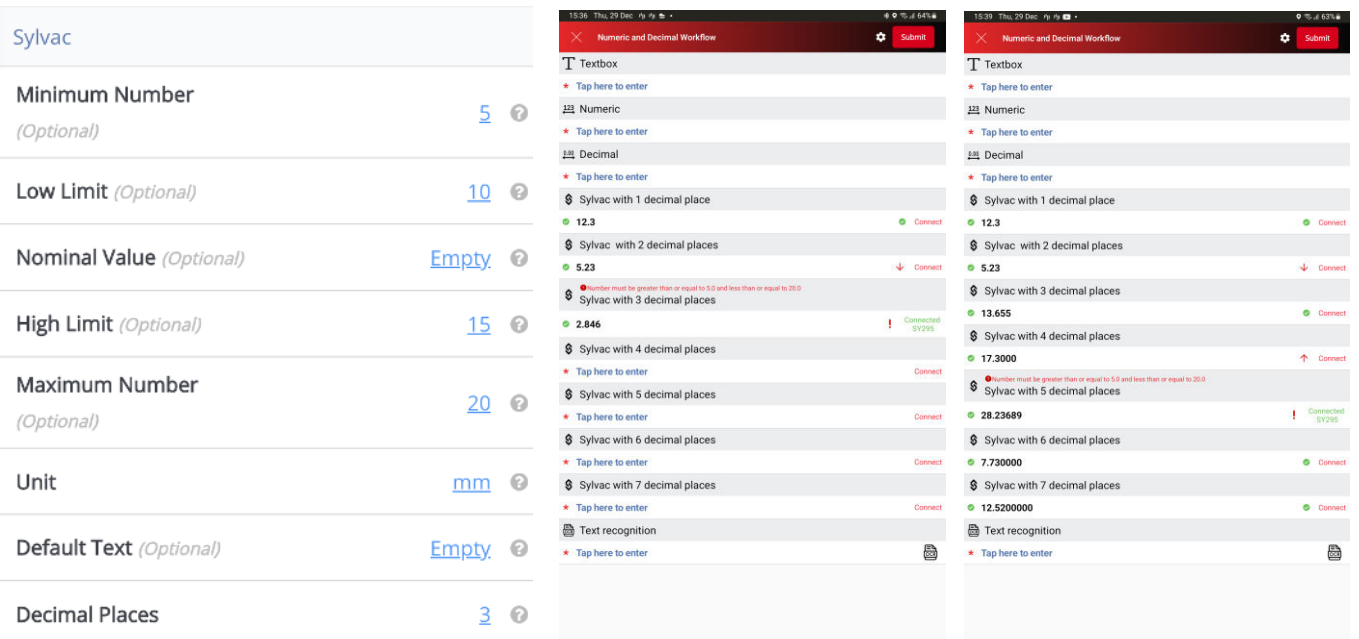

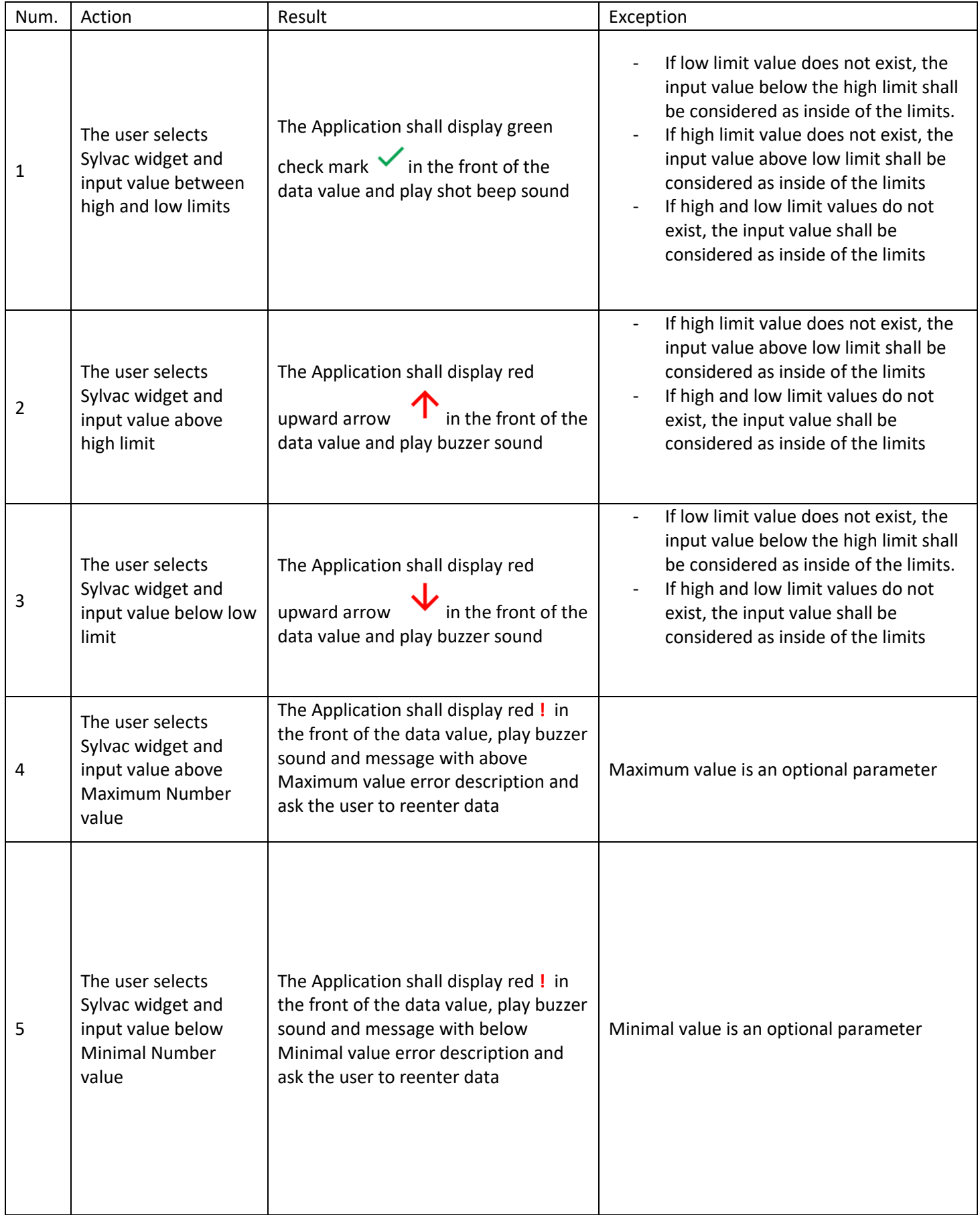

16. User can disconnect Sylvac device by tapping on status "Connected SY295".

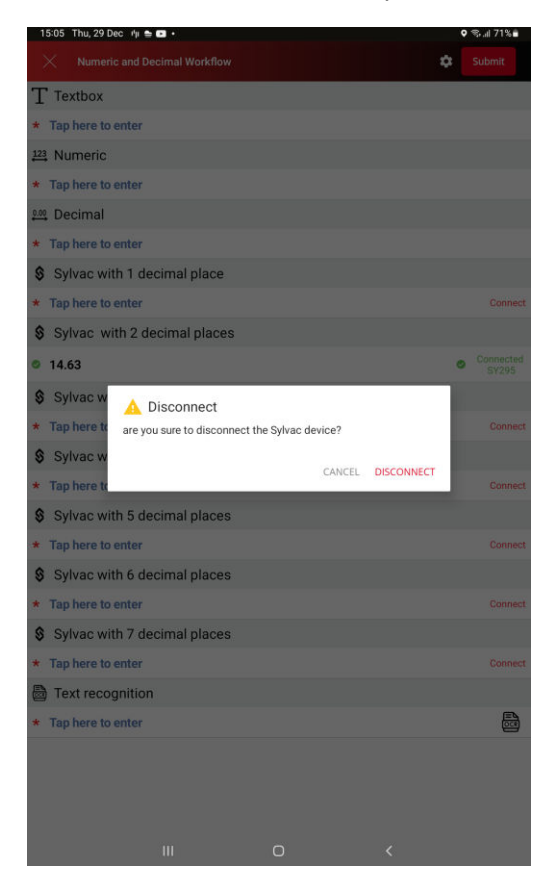

17. After disconnecting the device, User can connect to another device of same device by following the connetion step. (From step 13.)